# **Graphing with Excel**

Open excel and type in data. Remember that row A will be the X value and B is the Y value for the graph

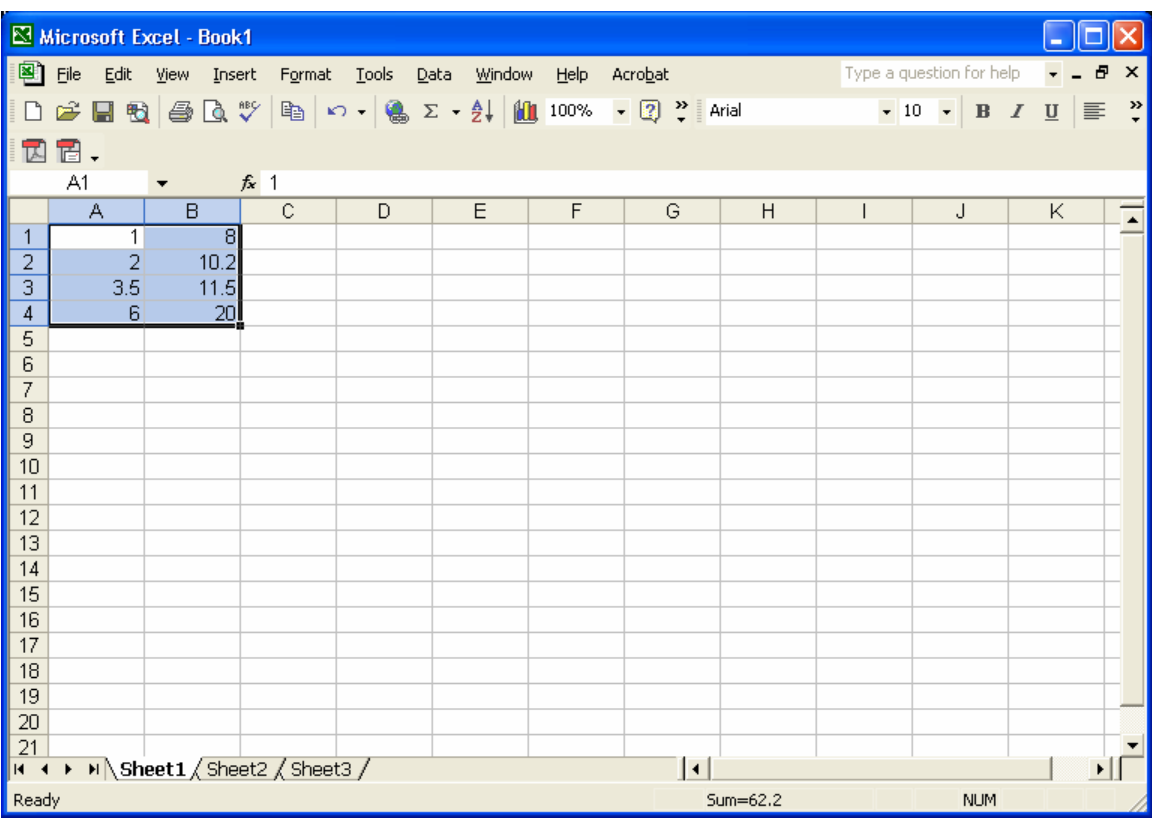

Next, click on the chart wizard button

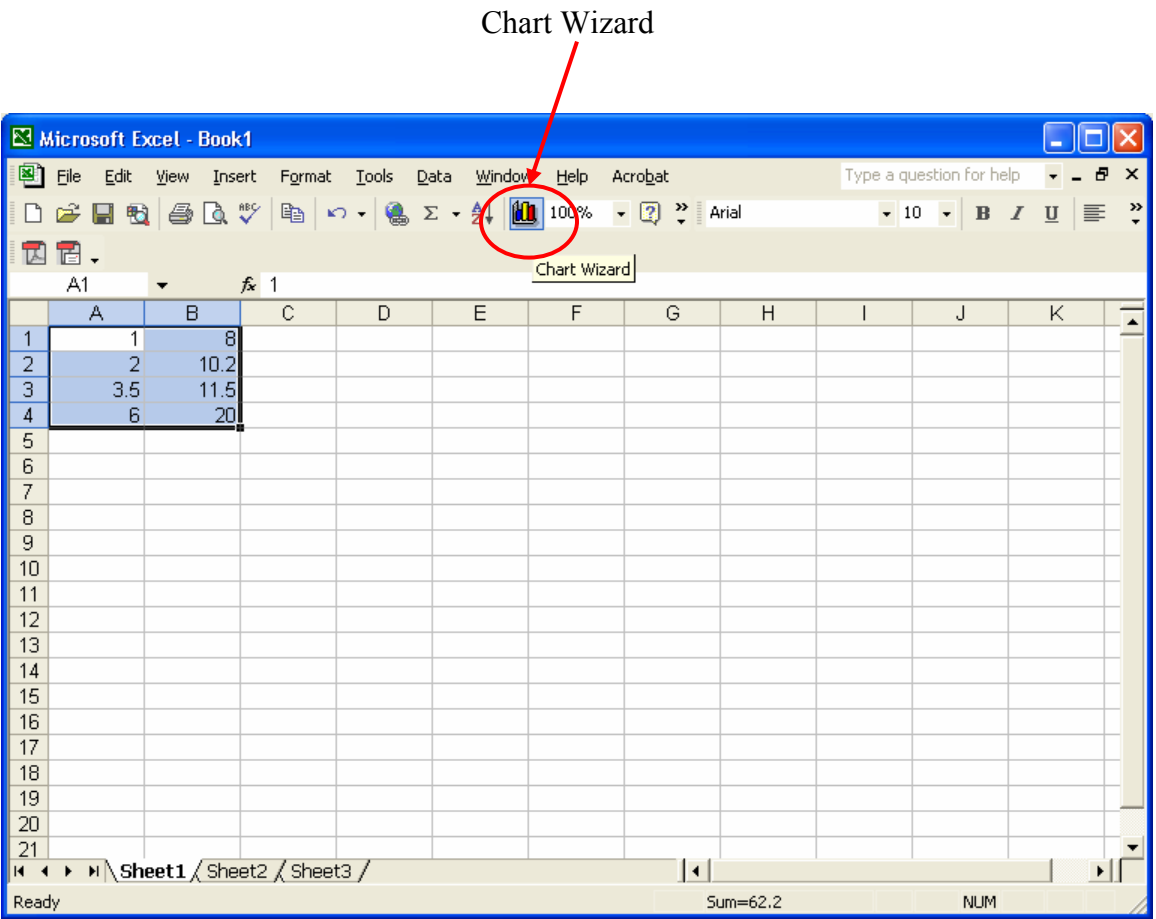

#### Select **Scatter**

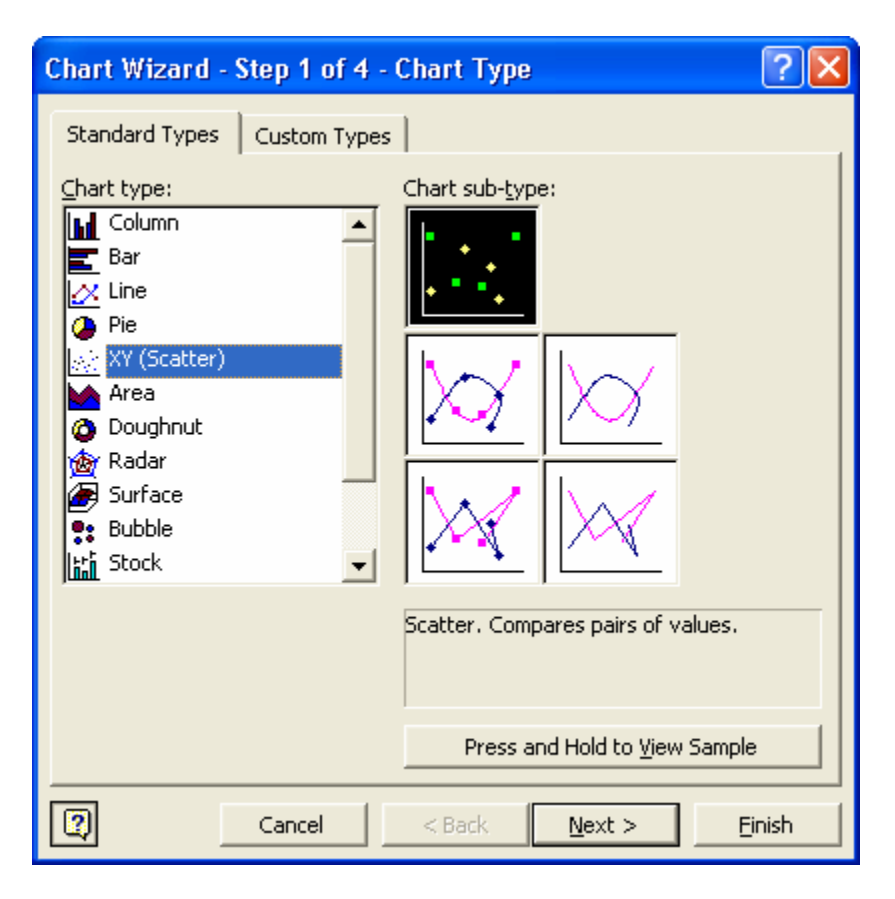

### Select **Next**

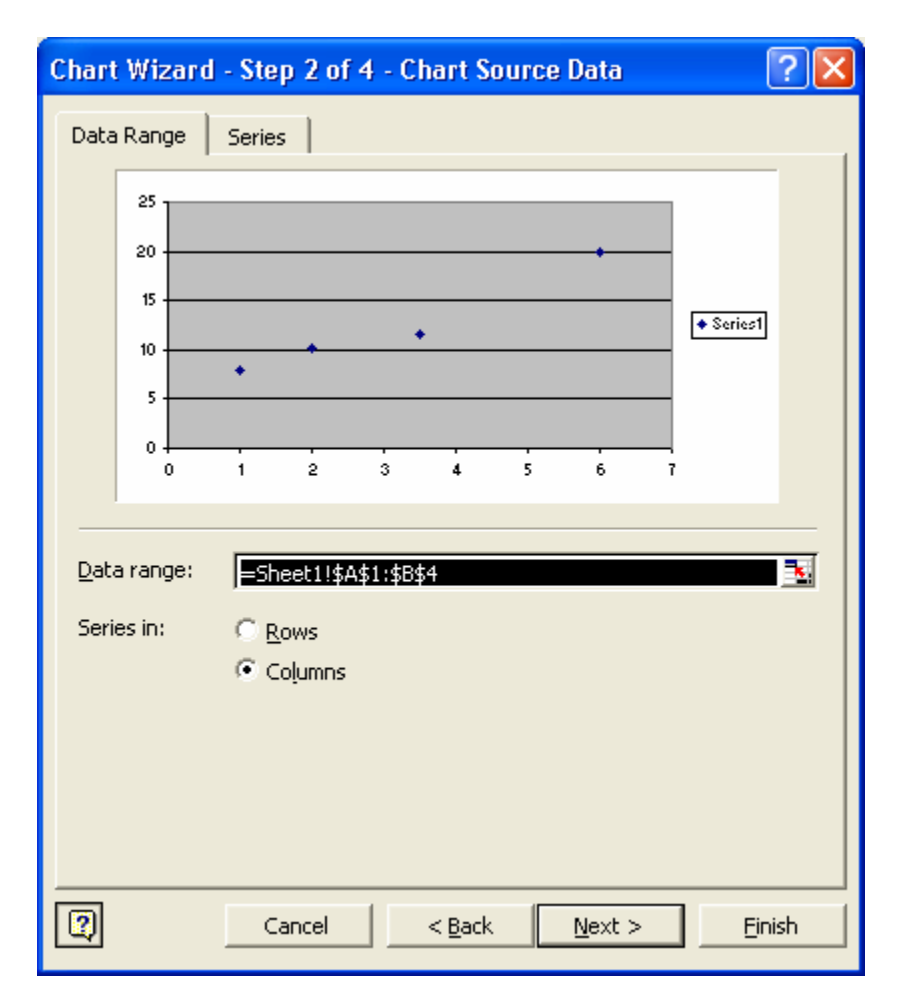

Select **Next**, then fill in Title, and X and Y axis information

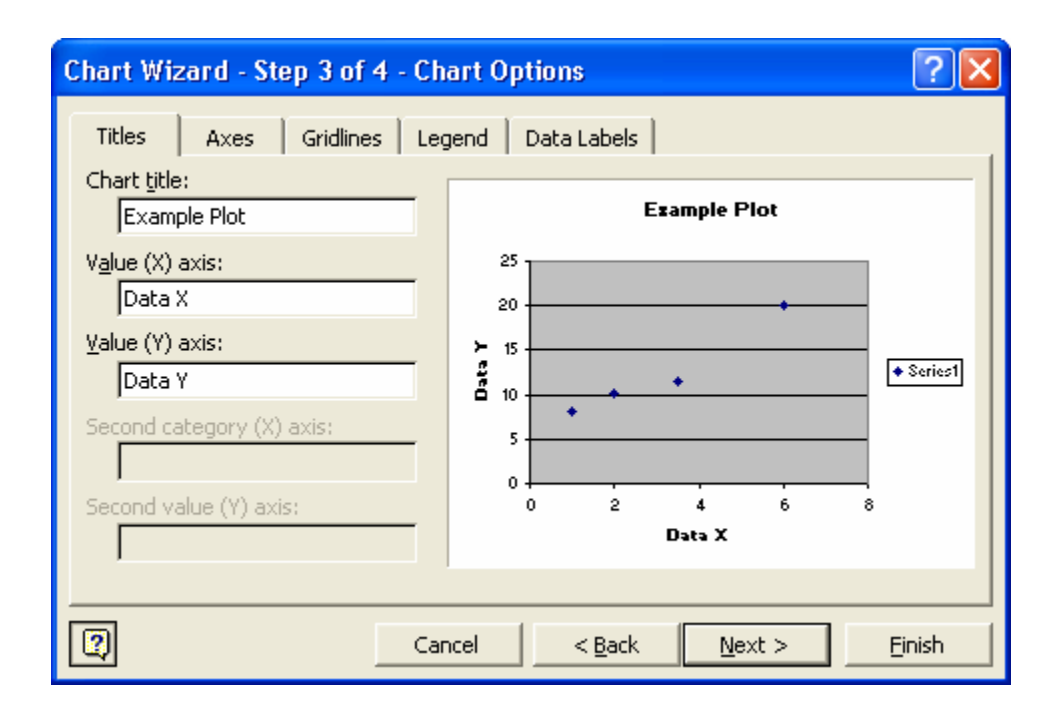

Select **Next,** this will insert it into the sheet

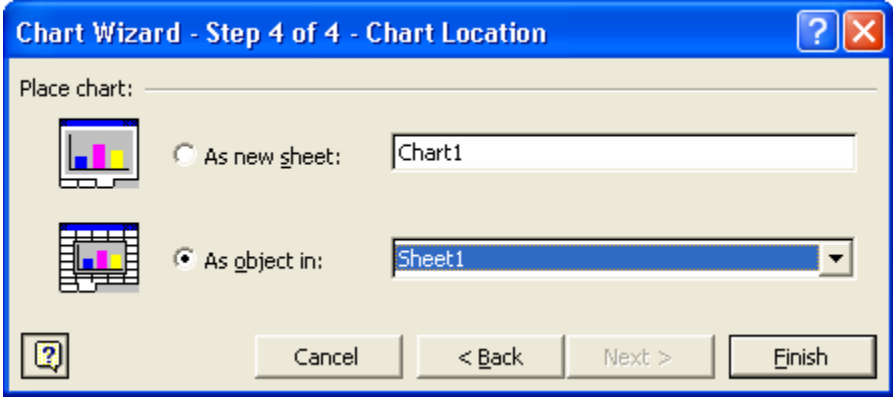

### Example of Graph

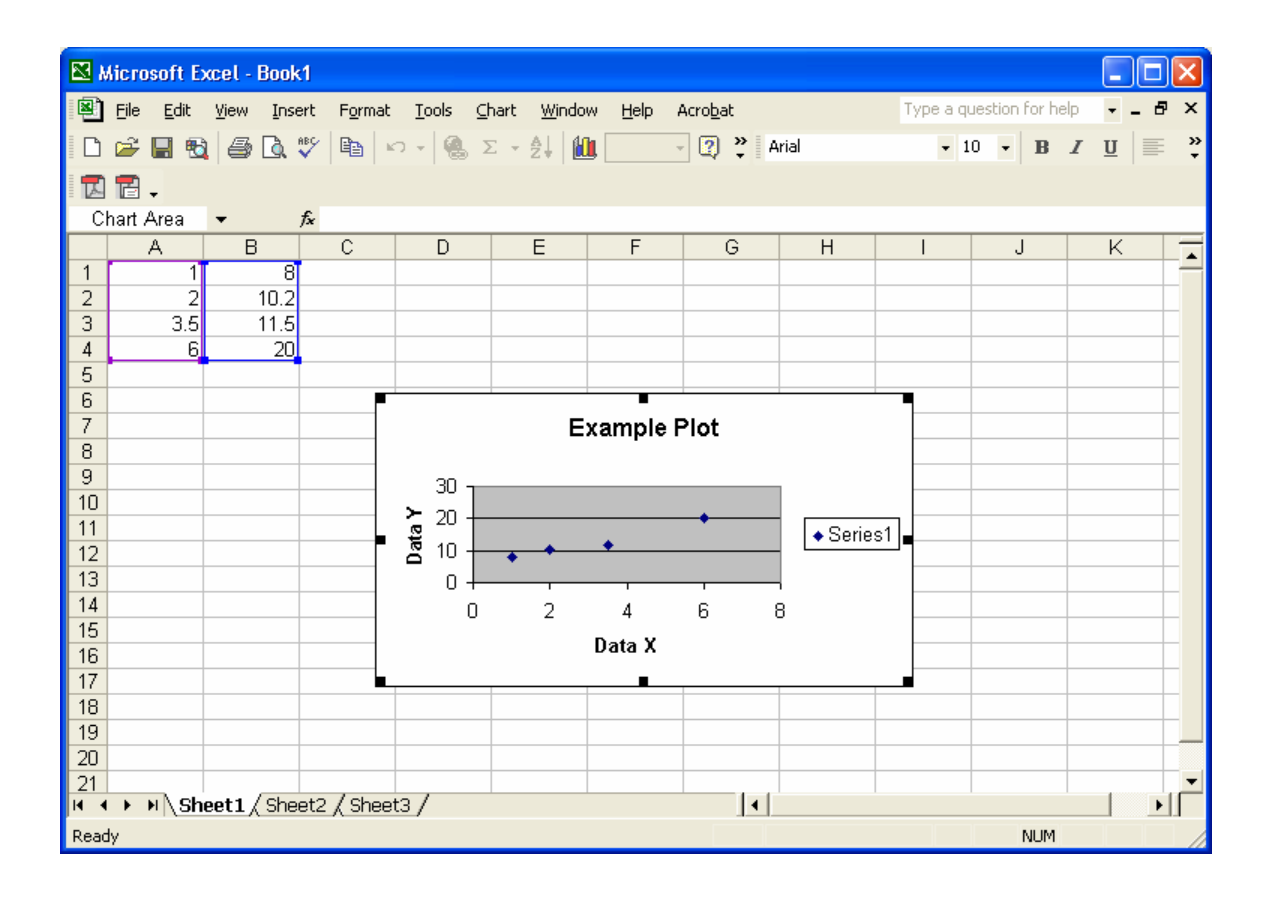

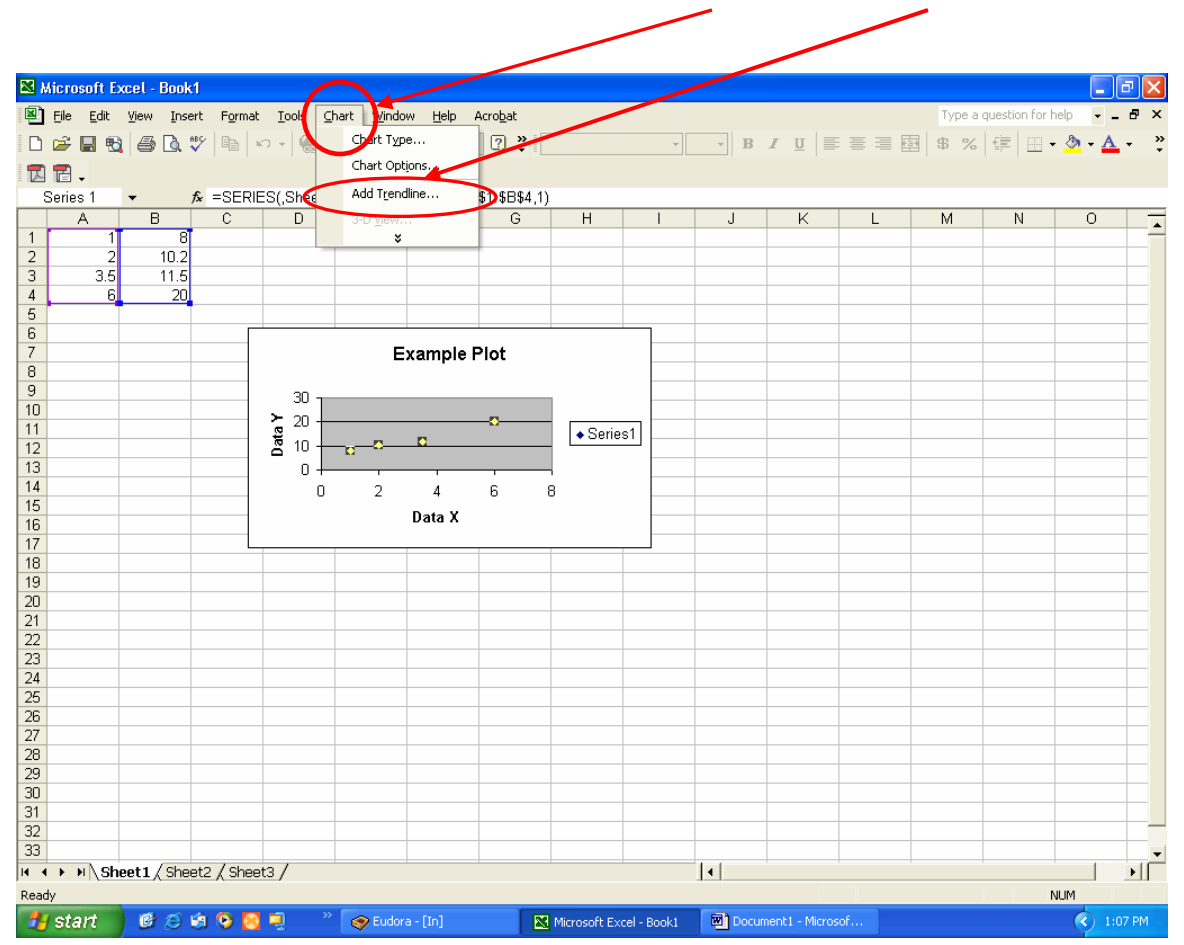

Next click on any of the data points and then select **Chart,** then **Add Trendline**

# Select **Linear** for the type

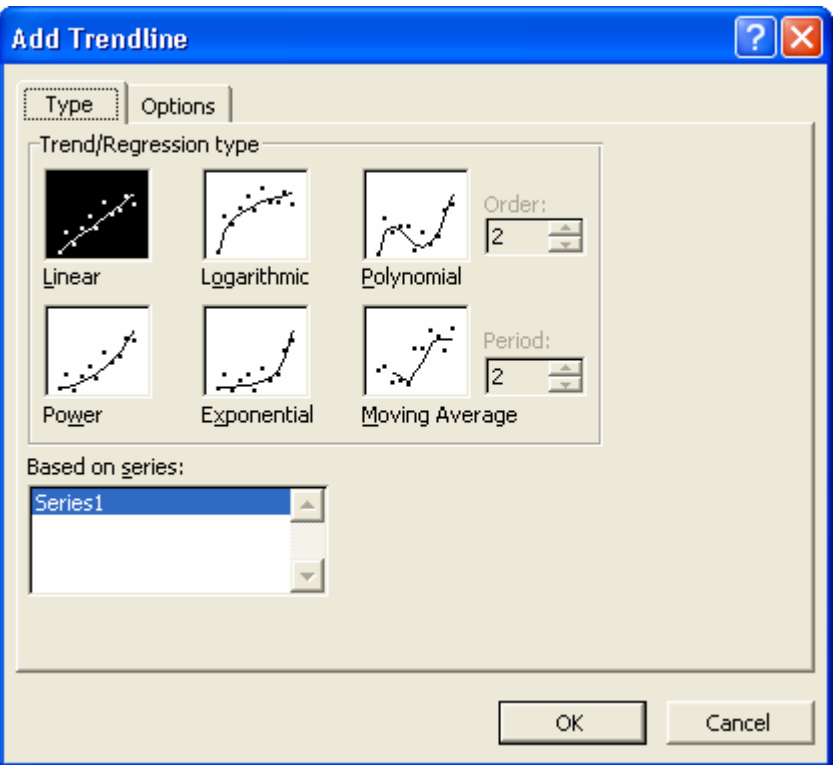

Than select **Options**, and check the "**Display equation on chart**" and click **OK**

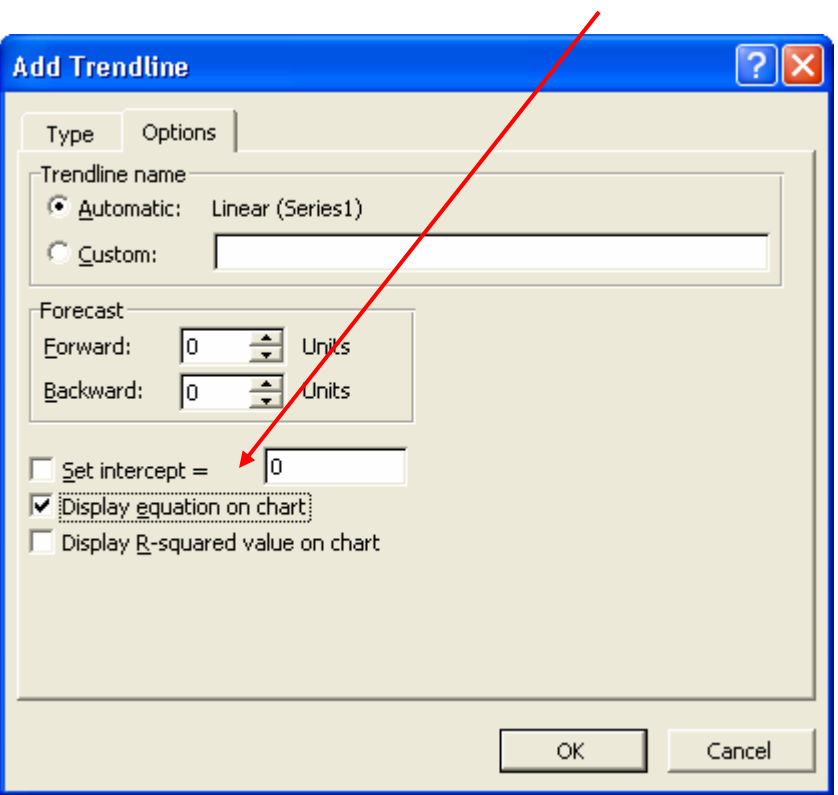

You will then get the information displayed. From here you can print or cut and paste it into a blank document for printing. If you want you can also click on the regression equation and move it on the plot to make it easier to read

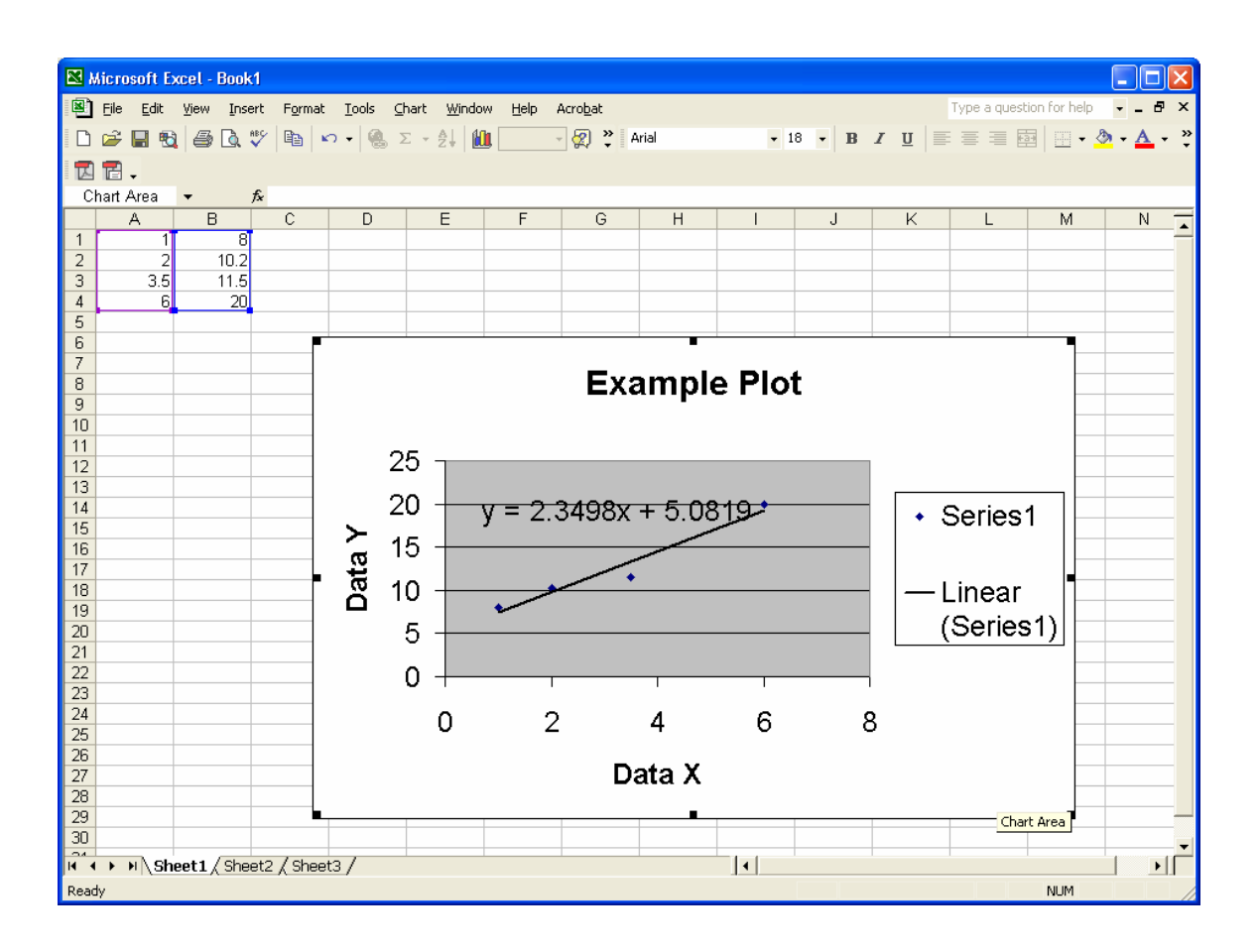